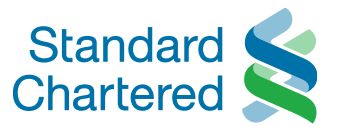

# Straight2Bank NextGen Custom File Format

Also known as Universal Adaptor

Here for good

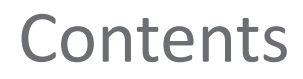

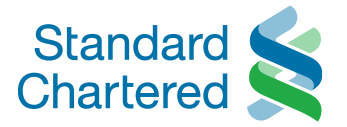

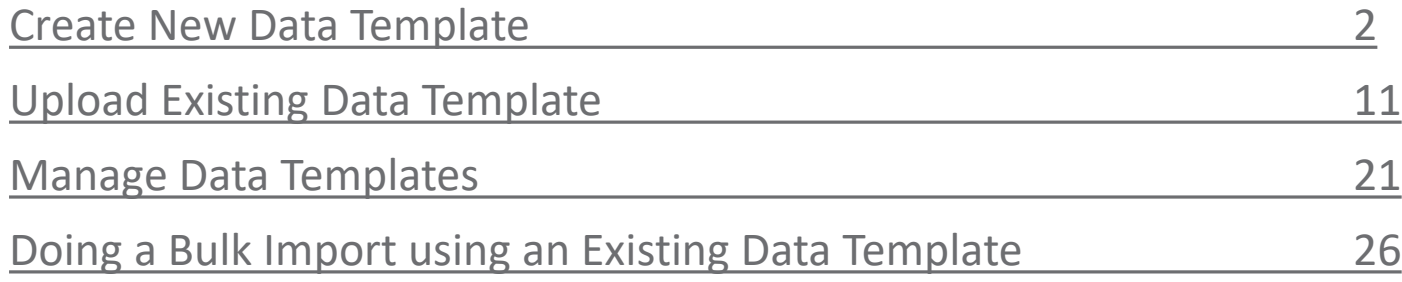

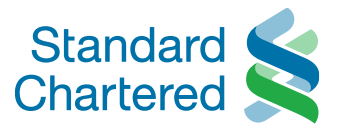

<span id="page-2-0"></span>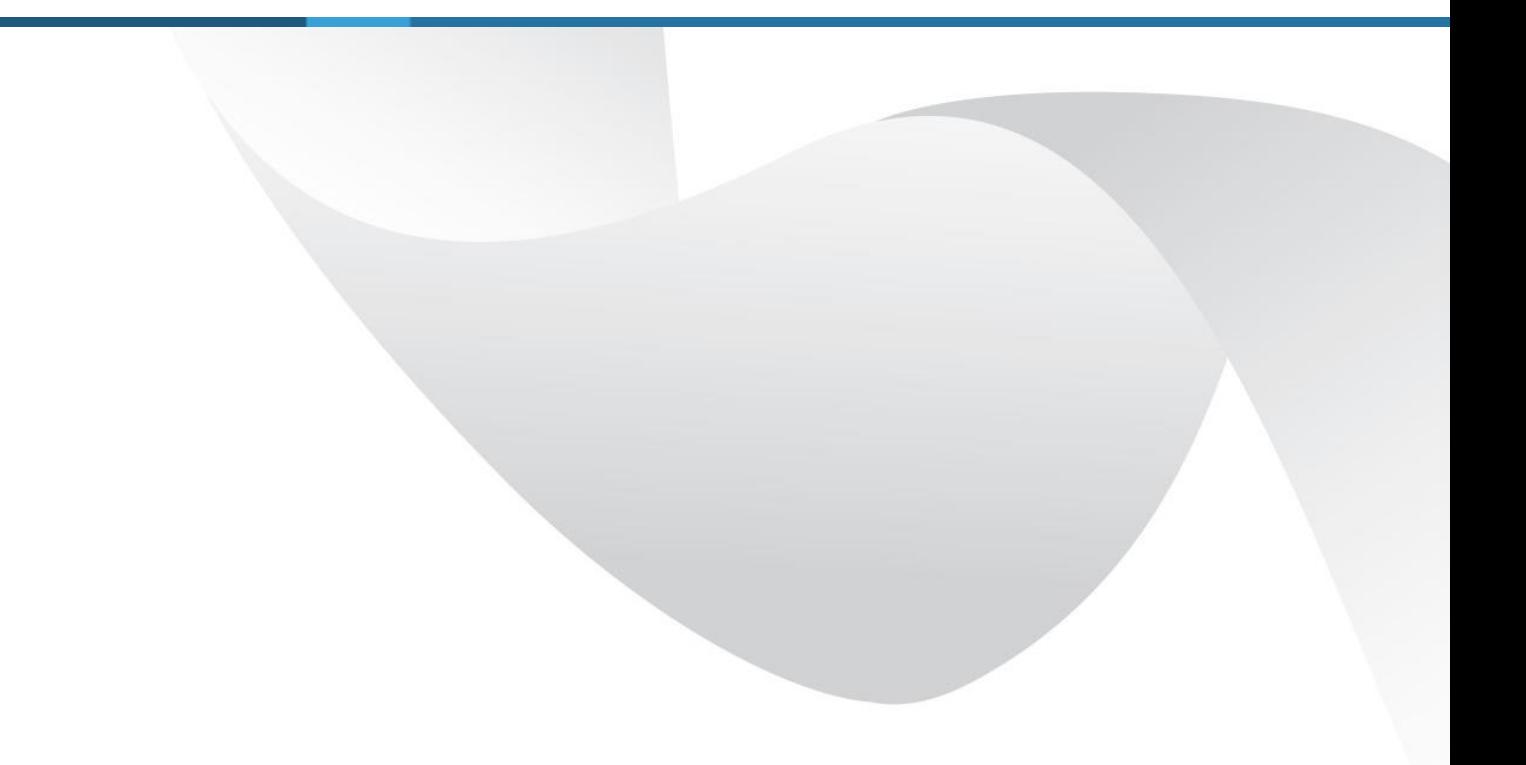

## Create New Data Template

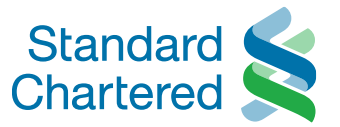

Custom File Formats helps to map your existing file template to one that is compatible with the Bank's standard. This will allow you to easily upload your file to NextGen without making any changes to your existing file templates.

#### To create a custom file format, go to **Menu > Manage > Custom File Formats**

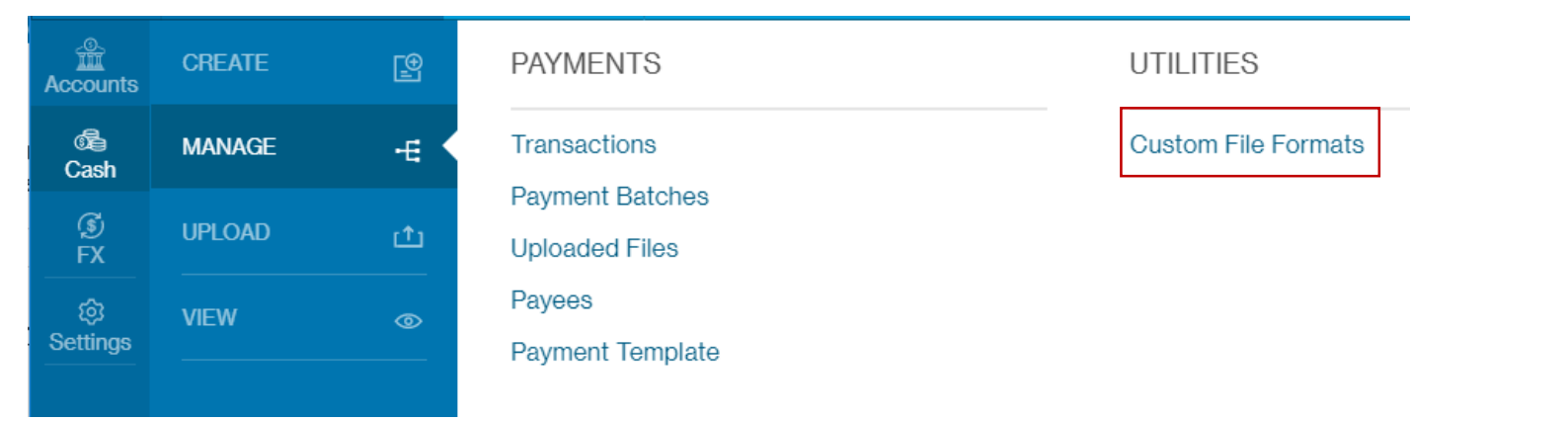

#### Select **Create New Data Template**

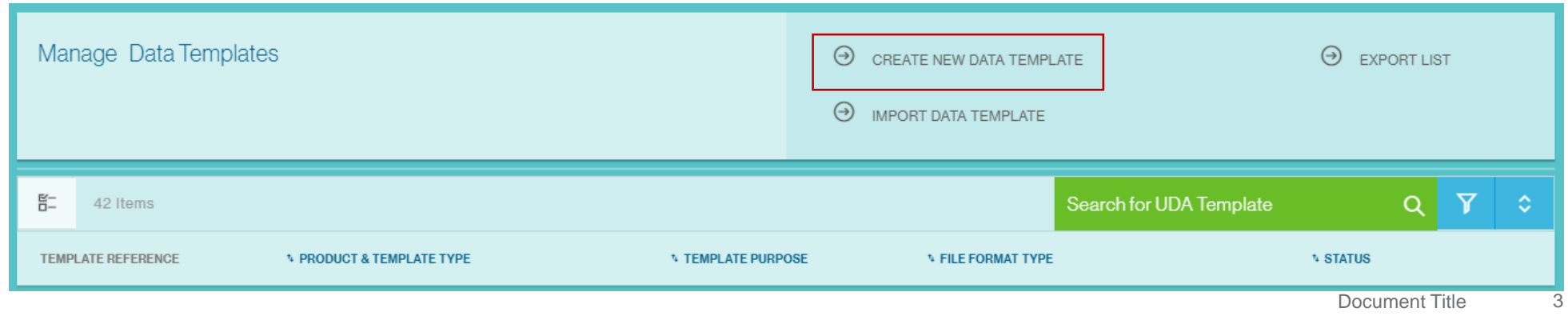

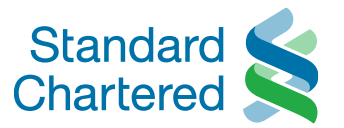

- 1. A 20-characters unique identifier for the template
- 2. The type of transaction or business function applicable for this file
- 3. Further categorization for the product selected ie for payments, the subproducts would be
	- Payee: To create mapping template for payee / beneficiary records
	- Payments: To create mapping template for payments containing payment and invoice records in the same file.
	- Payments without Identifier: To create template where the file contains only payment records and no identifier. Every line in the file will be treated as one payment item.
	- Payments with Multiple Files: To create template where payment and invoice records are in different files
- 4. If 'yes', the template created would be available for selection to all the User IDs under the current Group ID.

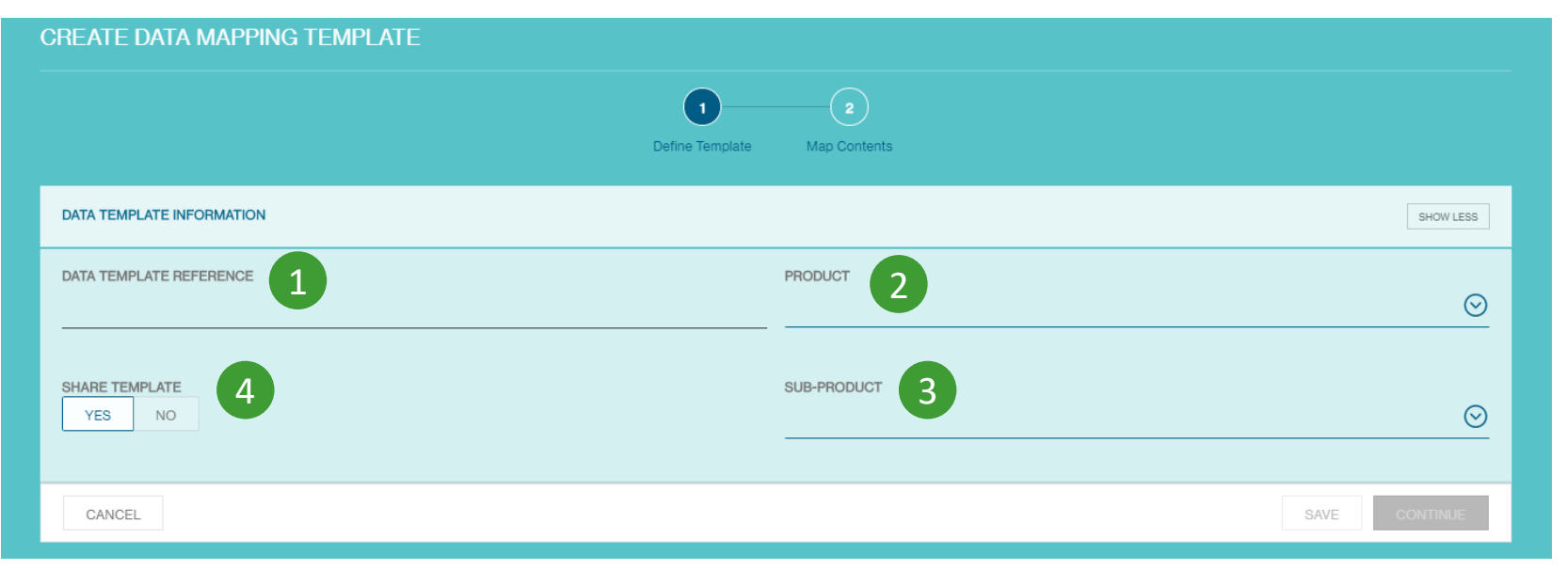

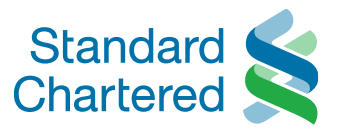

- 1. Describes how the fields coexist within the file. Options available are 'Delimited', 'Fixed Length' and 'Excel File'.
- 2. Applicable to 'Delimited' file format type only. This defines the character that separates each field in the file ie comma, tab, space, # etc.
- 3. Mandatory for 'Delimited' file format type only. This define the character that, when doubled, enfolds each field in the file ie double quotes ", single quote '. Double quotes is the default.
- 4. This defines how the characters are encoded within the file format to be mapped. The default selection is ASCII and should be kept if the file does not contain any local language characters. Other options are Chinese Traditional (BIG5), Chinese Simplified (GBK), Thai, Japanese (Shift JIS) and Thai.
- 5. Indicates the number of lines to skip from the top and bottom of the input file during data conversion
- 6. If 'yes', the following invalid SWIFT characters in the input file will be replaced with a space  $* \sim \Box \setminus |$  '! @ #  $$ %_{ }$ {}[]; " < > &. The default option is 'no'.

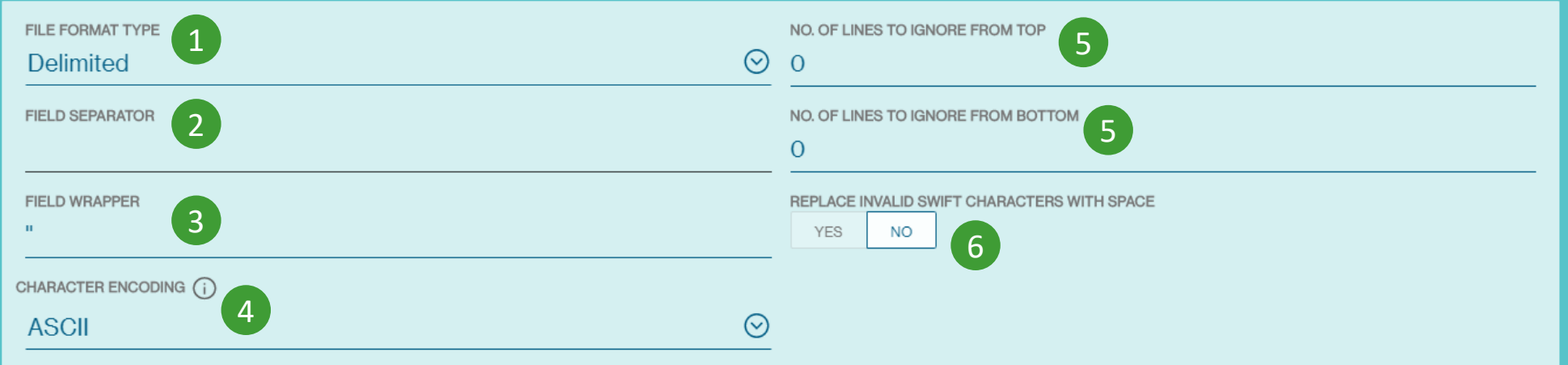

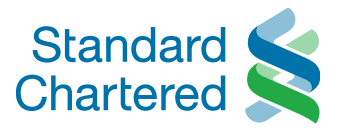

- 1. Number of payment header lines where payment values can be read from. Default is 0, and a maximum of 5 lines.
- 2. Number of parts of a payment line where payment values can be read from. Default is 1, and a maximum of 10 lines.
- 3. Number of parts of a payment trailers lines where payment values can be read from. Default is 0, and a maximum of 5 lines

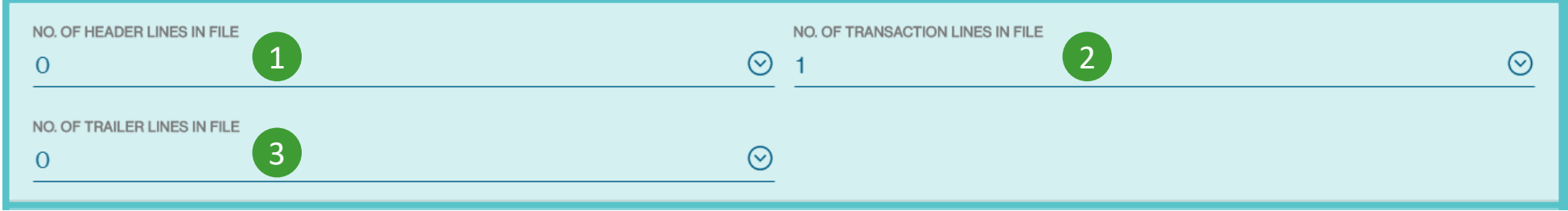

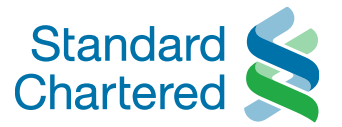

## Upload the sample file and click 'Continue'

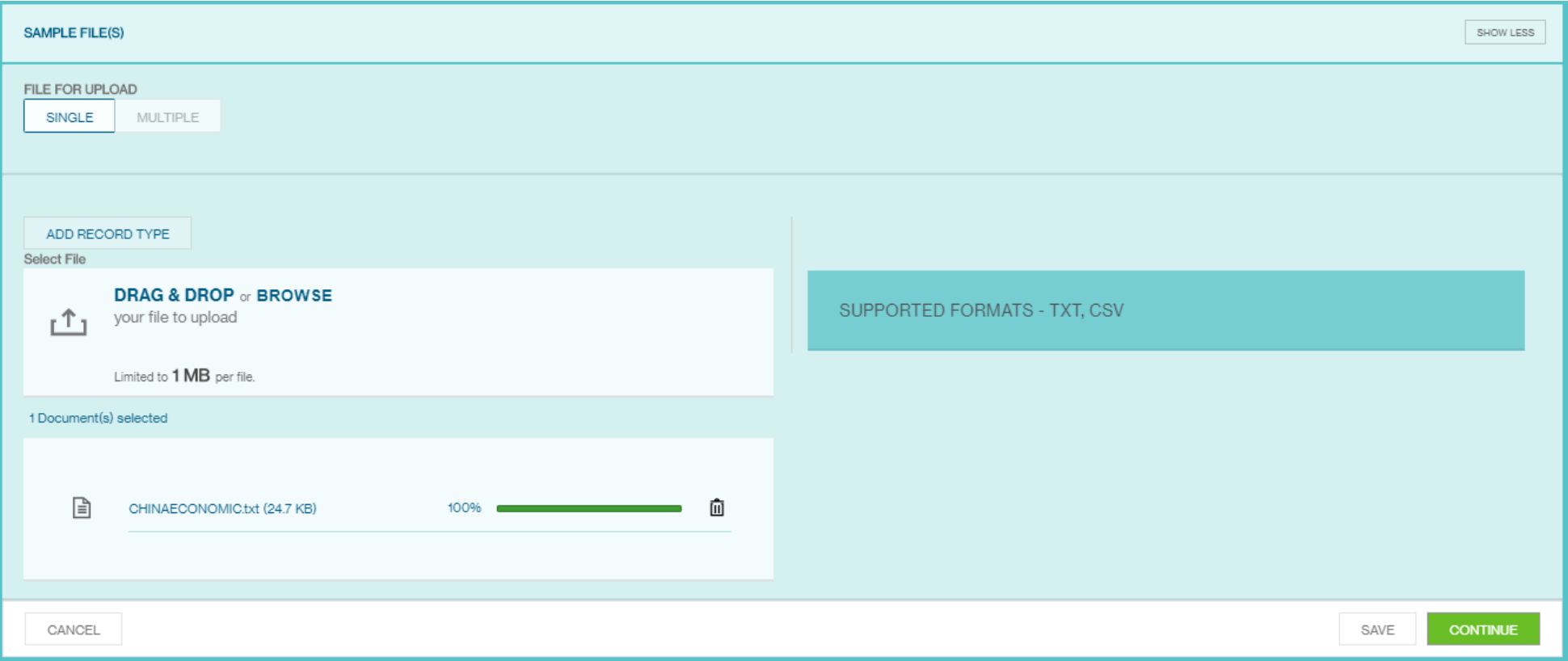

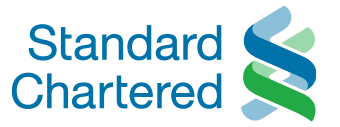

You will be able to preview the data in the sample file.

Based on the field value extracted from the sample file, select the relevant Bank Field Name to be mapped accordingly. When you select the Bank Field Name, the data's type and length are automatically displayed by the system.

You can use this to verify the file contents and make any corrections if required.

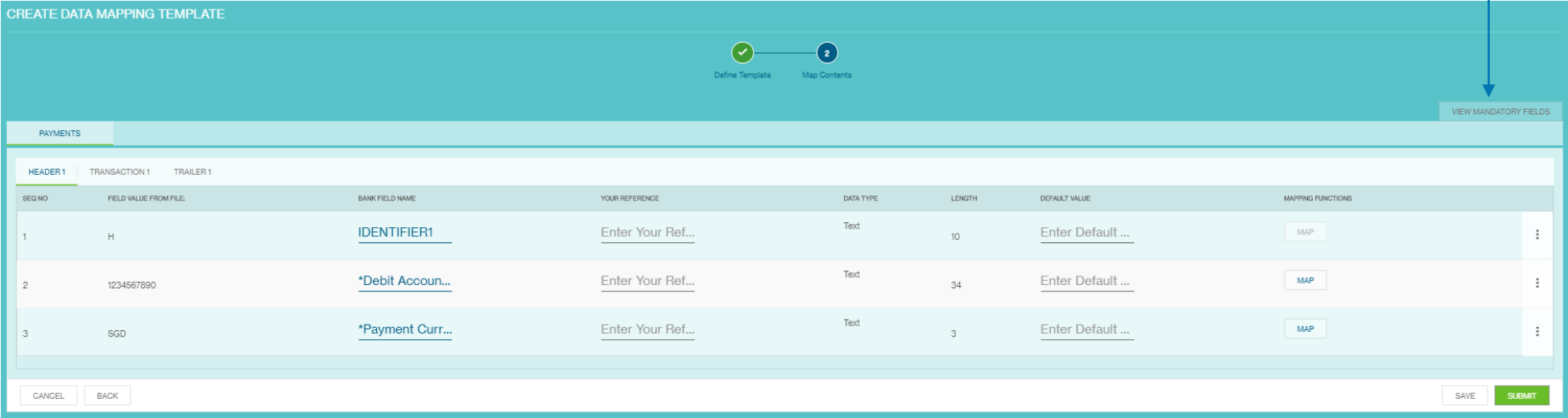

To view the mandatory Bank Field Names, click the tab indicated by the arrow.

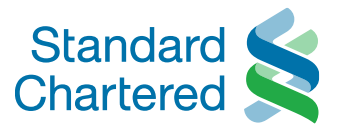

The table below is applicable for 'Payments' selected with sub products – Payments with Multiple Files and Payments without Identifier.

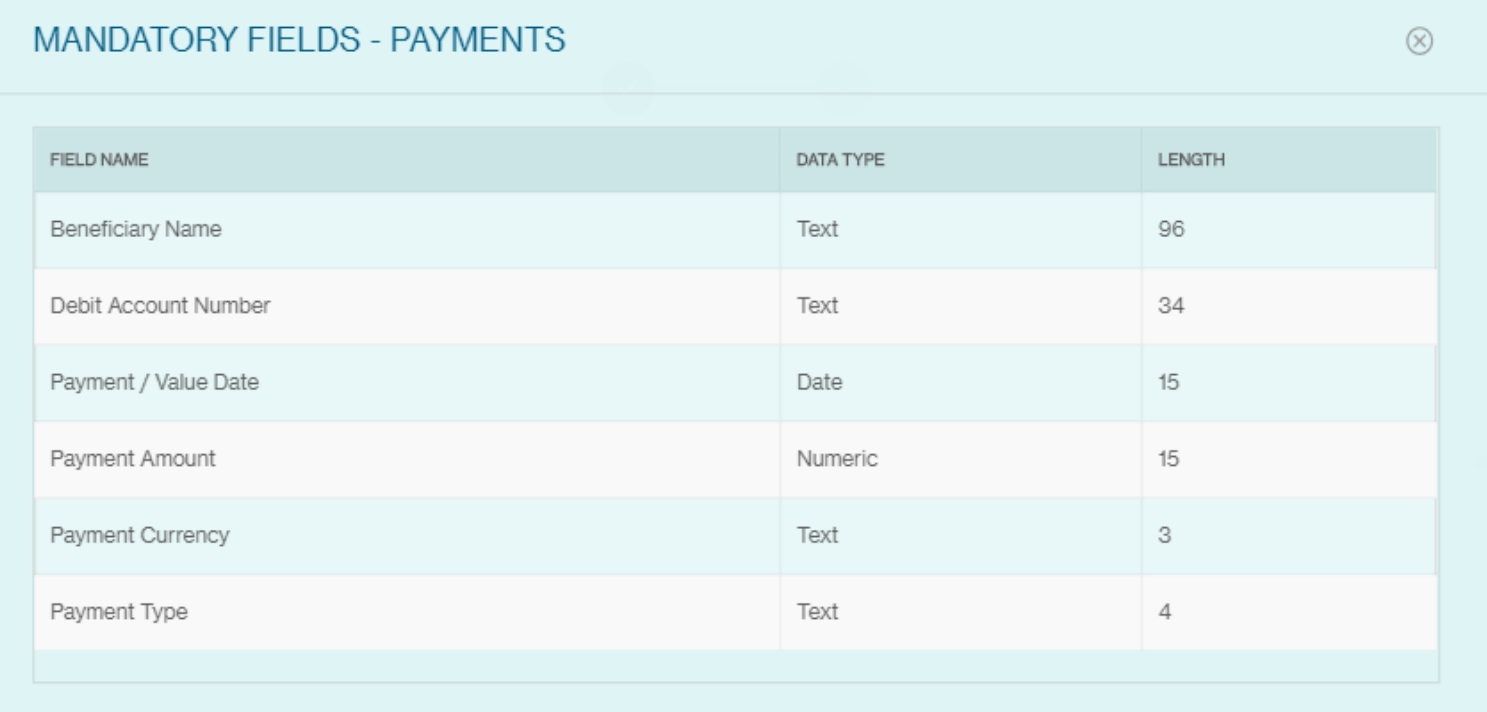

For 'Payee', the following fields are mandatory – Beneficiary ID, Beneficiary Name, Debit Account Country Code and Debit Account City Code.

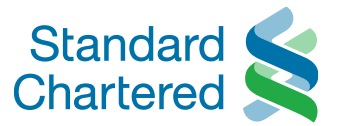

- Conditional data for transactions are deemed optional. You should refer to the bank's IPayment CSV's specifications and your local country requirements in order to map the full set of required data.
- For each record, an identifier (RECIDENTIFIER) is also mandatory. An identifier is used to identify a specific line on a record in the input file. Thus, an identifier has to be defined for each line of the input file during the creation of the template; otherwise you will be prompted to provide the identifier. The record identifiers must be unique and static.
- Identifiers are mandatory for 'Payments' and sub product 'Payments with Multiple Files'. They are always mandatory for Transaction Records **unless** the header or the trailer have only one line ie the number of lines for 'Payment Header' and 'Payment Trailer' is selected as '1'.
- Another identifier, the merger identifier (MRGIDENTIFIER), is applicable only to the sub product 'Payments with Multiple Files' and is used to identify and merge payment and invoice files.

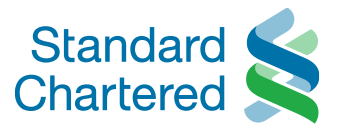

<span id="page-11-0"></span>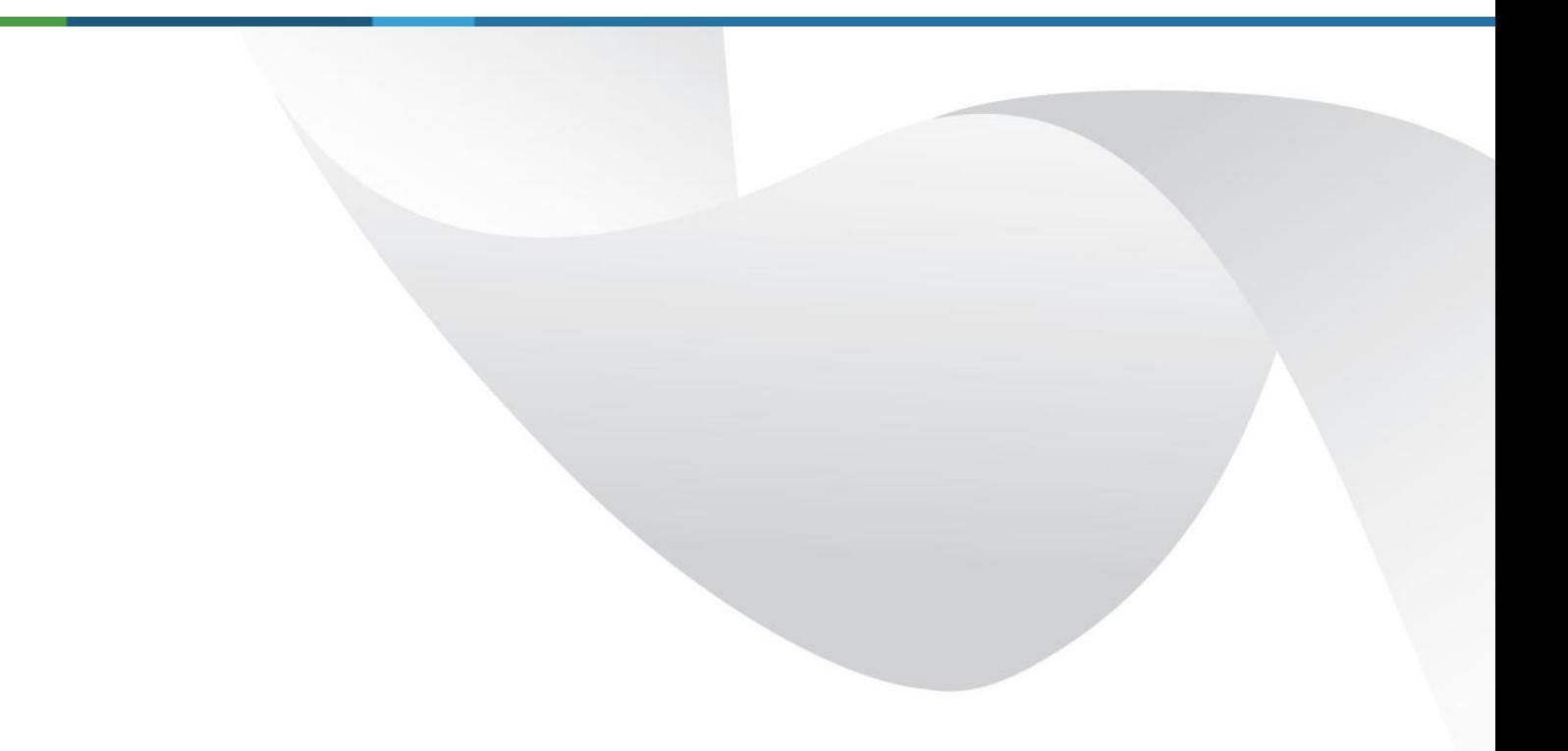

## Upload Existing Data Templates

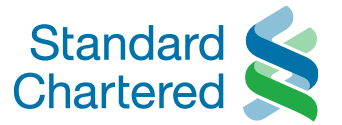

## To upload an existing data template, go to Menu > Cash > Upload > Custom File Formats

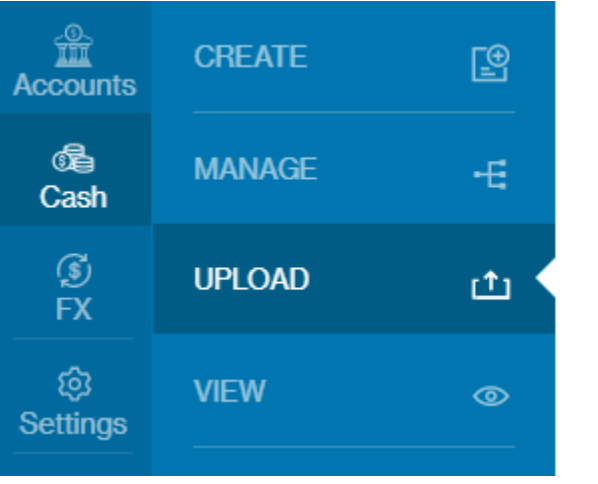

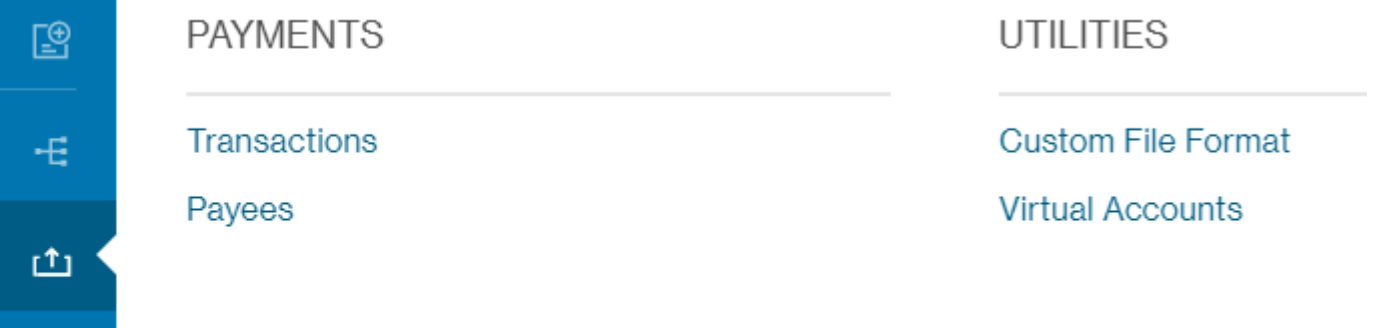

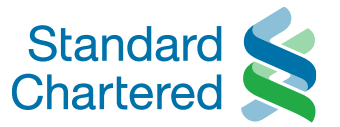

## **Data Templates** is the default option. Select the type of file format you wish to upload.

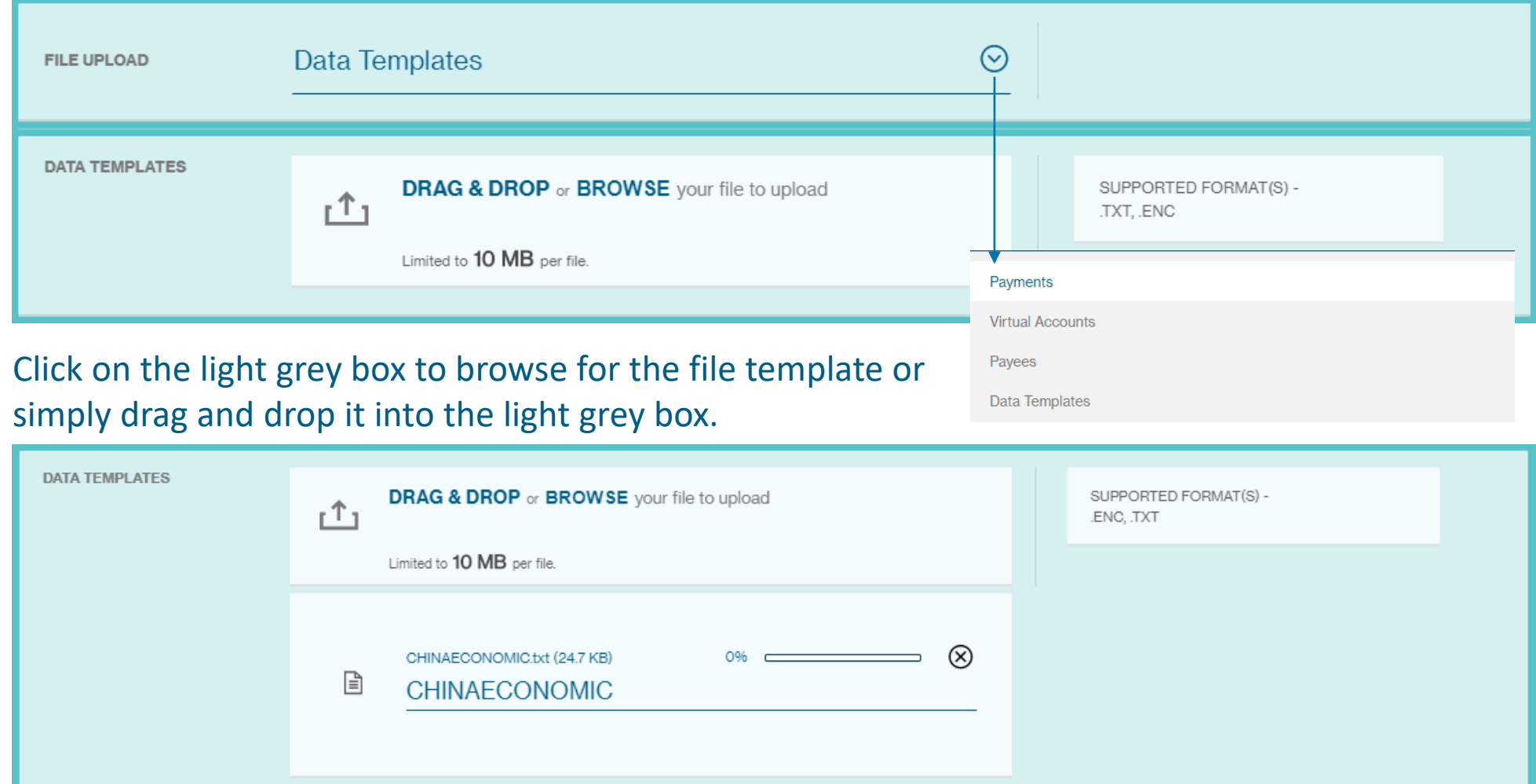

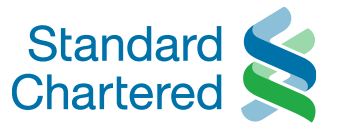

## Once the file template has been fully uploaded, click **Import** to process the file.

CANCEL

**IMPORT** 

### You will see the confirmation message below when the file has been imported successfully.

Your File is being processed. This may take a while. You can import another file or come back later.

#### To view the imported file, go to **Menu > Manage > Custom File Formats**

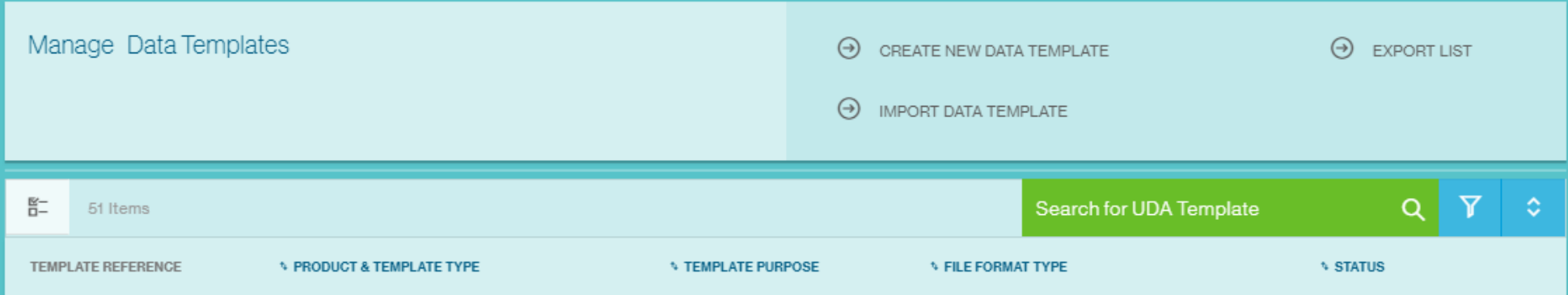

 $\circledR$ 

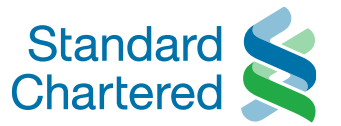

## **Template Reference**: The Template name will be shown here

#### **Product & Template Type**:

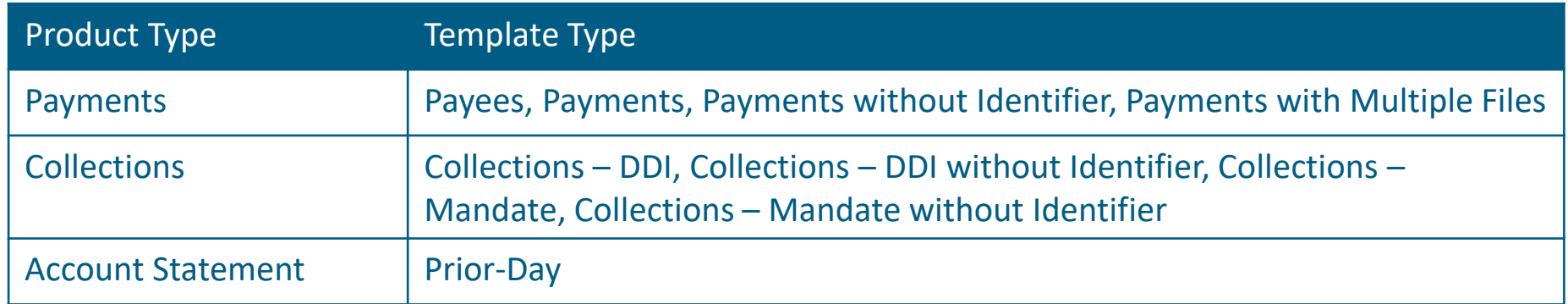

#### **Template Purpose**: Import File, Export File

**File Format Type**: Delimited, Fixed Link, Excel File

**Status**: Complete, Incomplete

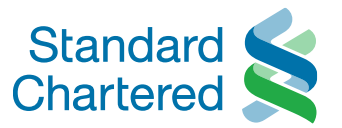

Click on the template reference to view the characteristics of the file format and how the data is organized within the file.

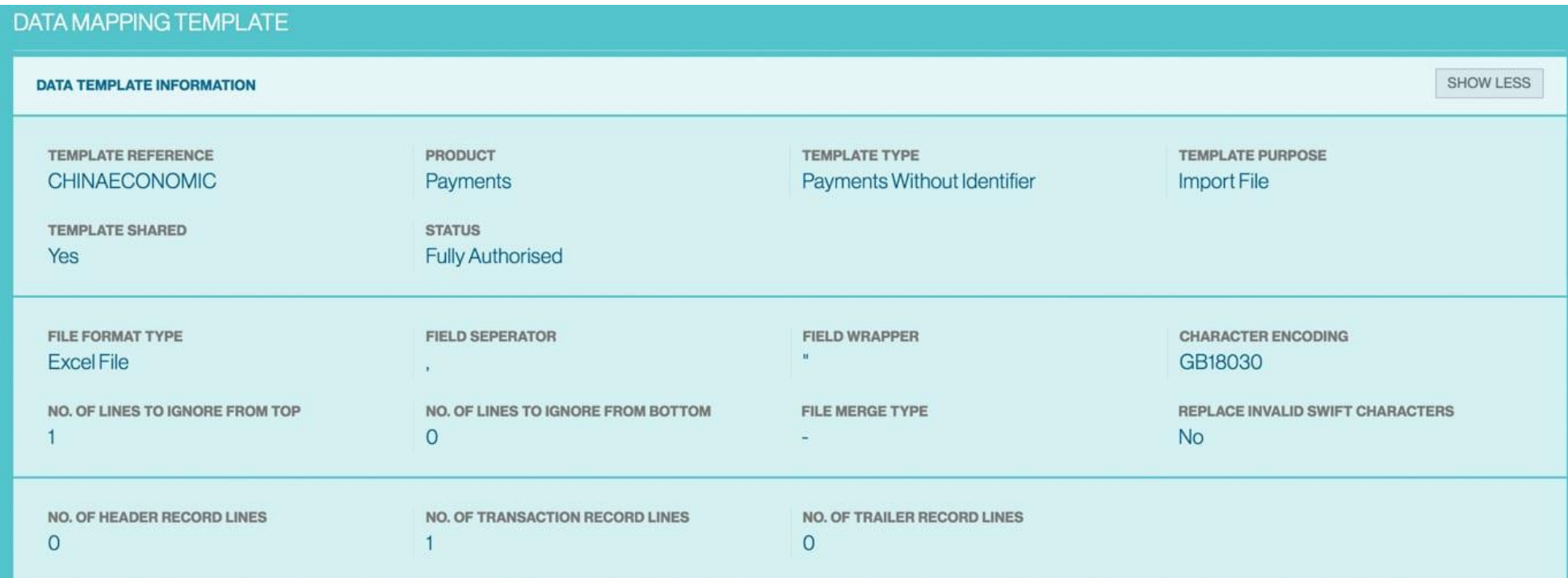

Refer to the next slide to find out what each data field means.

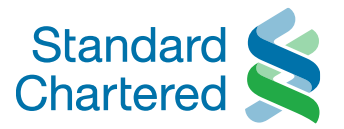

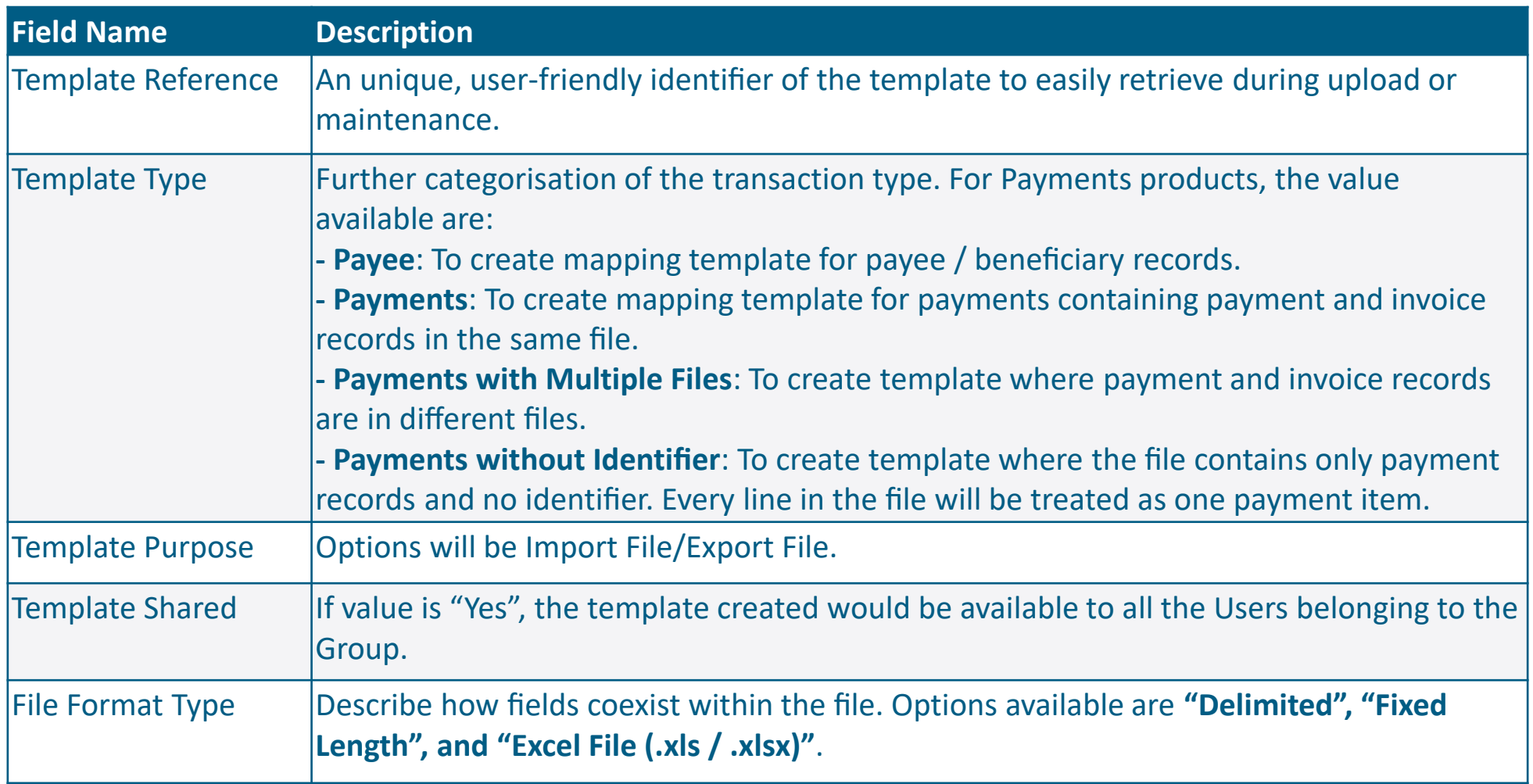

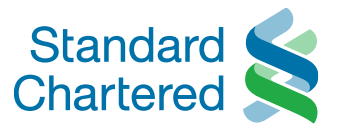

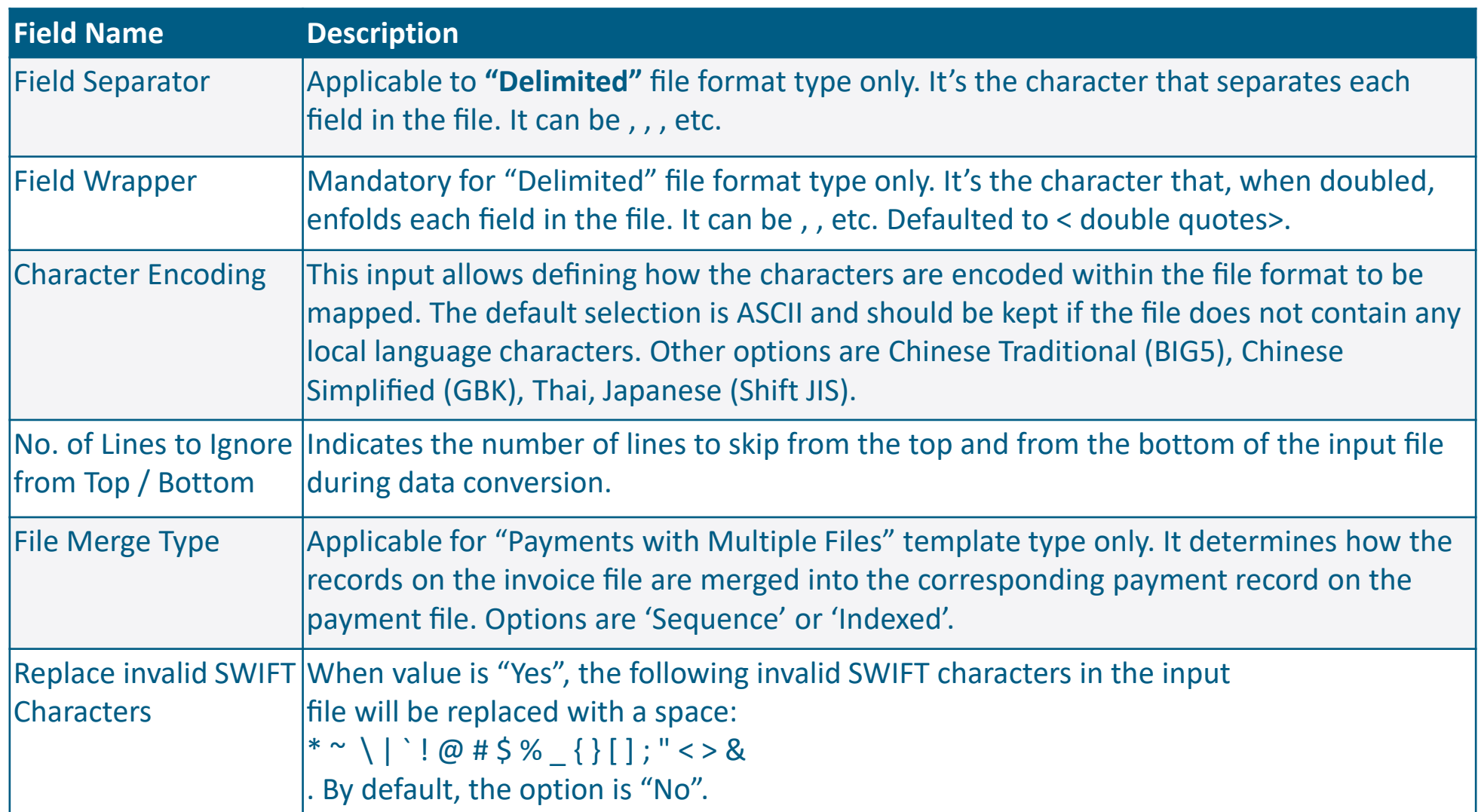

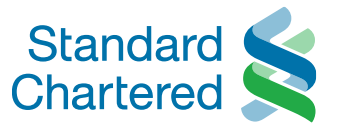

The Payment details will automatically highlight and show the validation description to the source value when you click on the **Field No.** button on the sidebar.

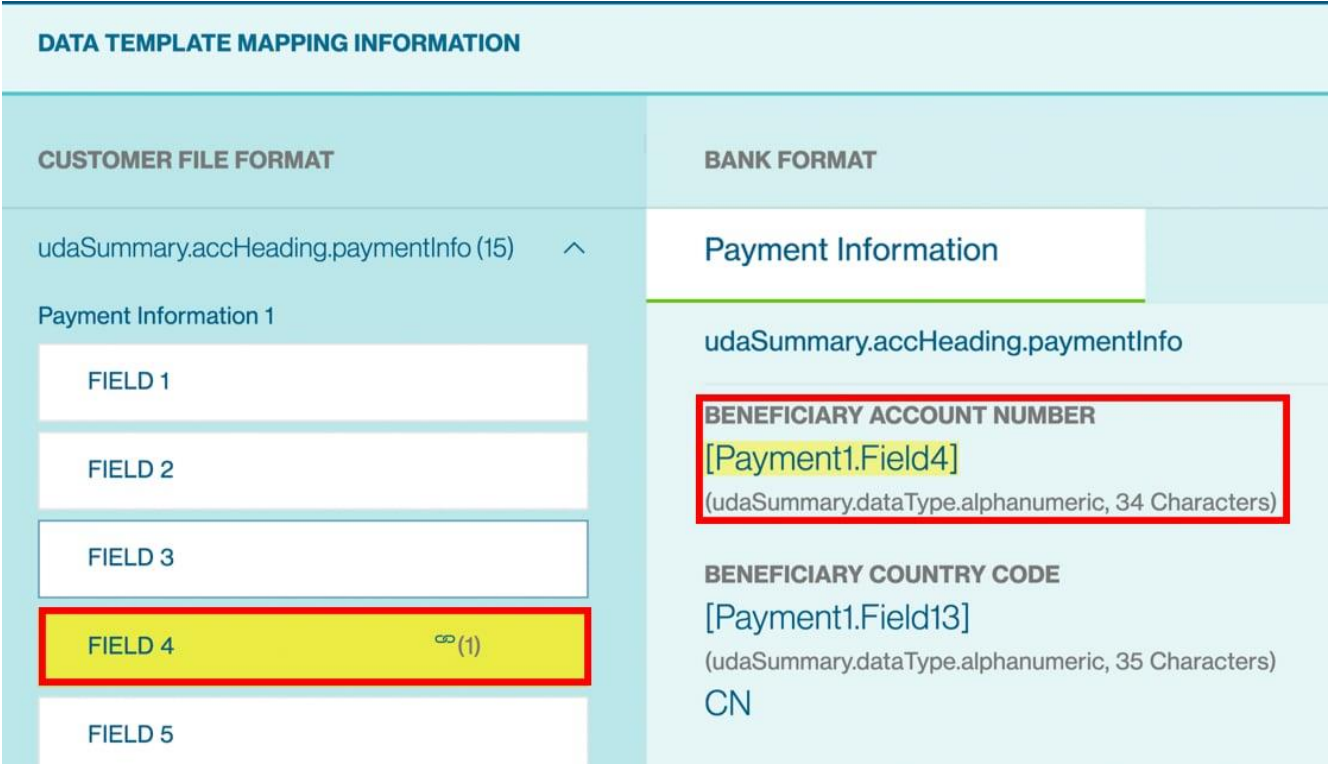

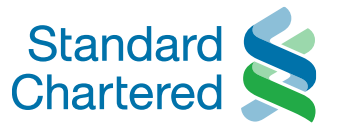

## You will be able to use this file template for future payments.

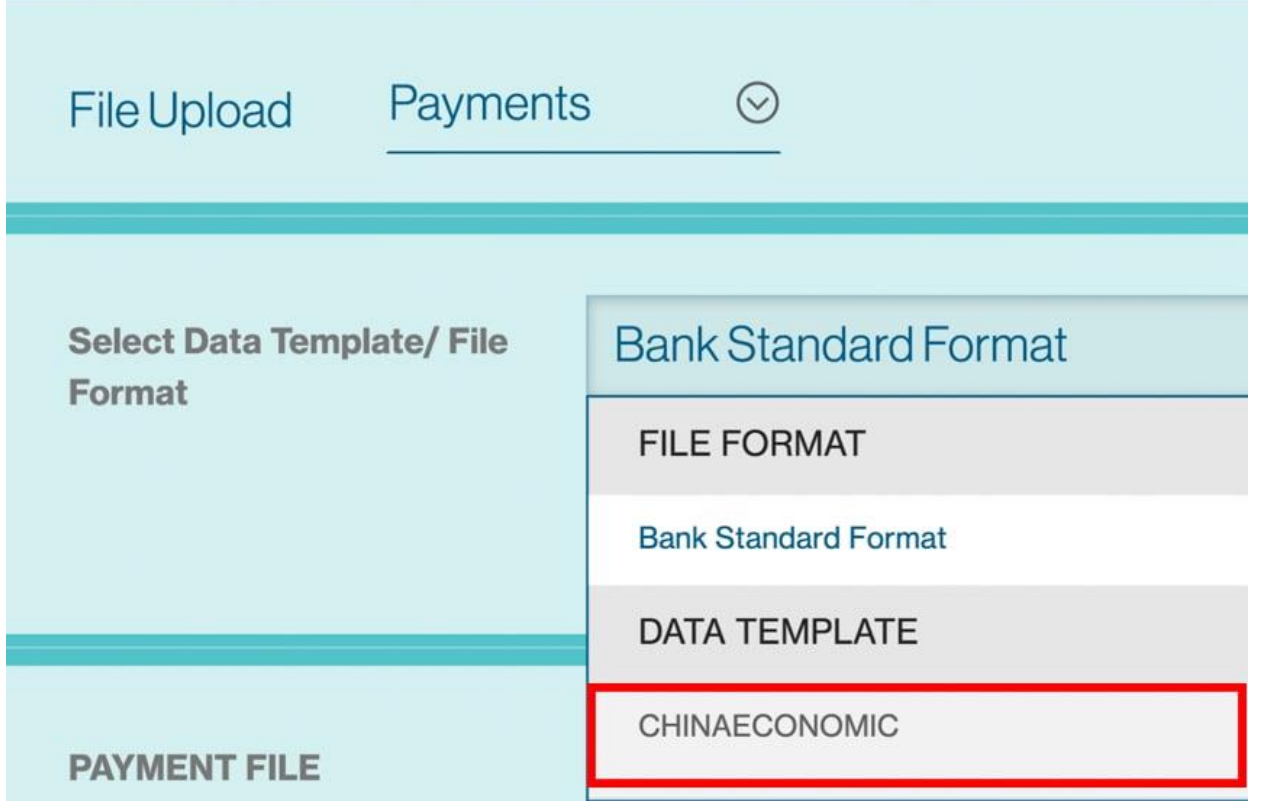

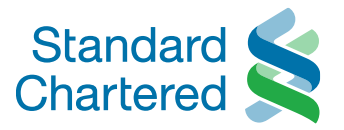

<span id="page-21-0"></span>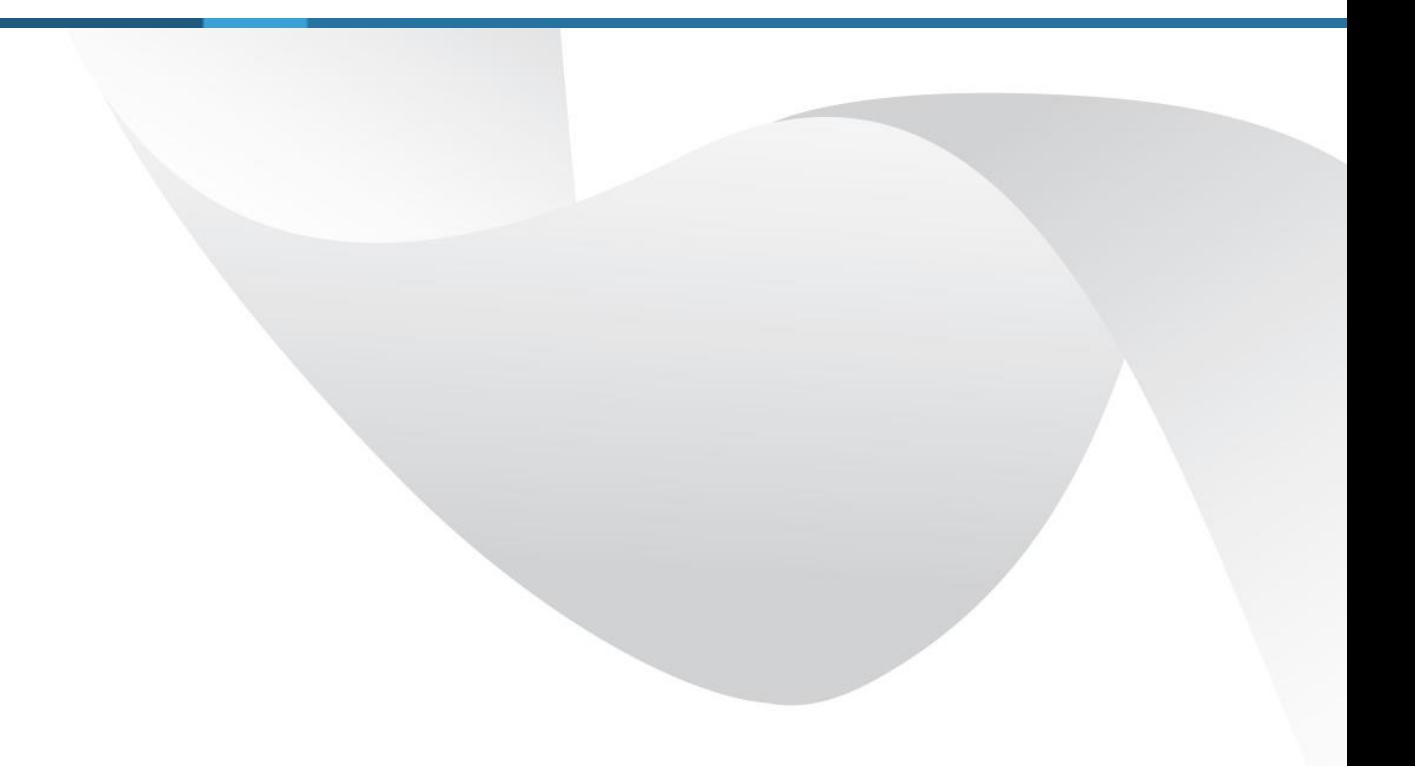

## Manage Data Templates

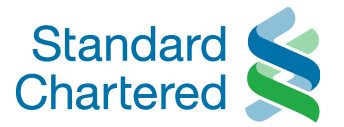

## To edit an existing data template, go to **Menu > Cash > Manage > Custom File Formats**

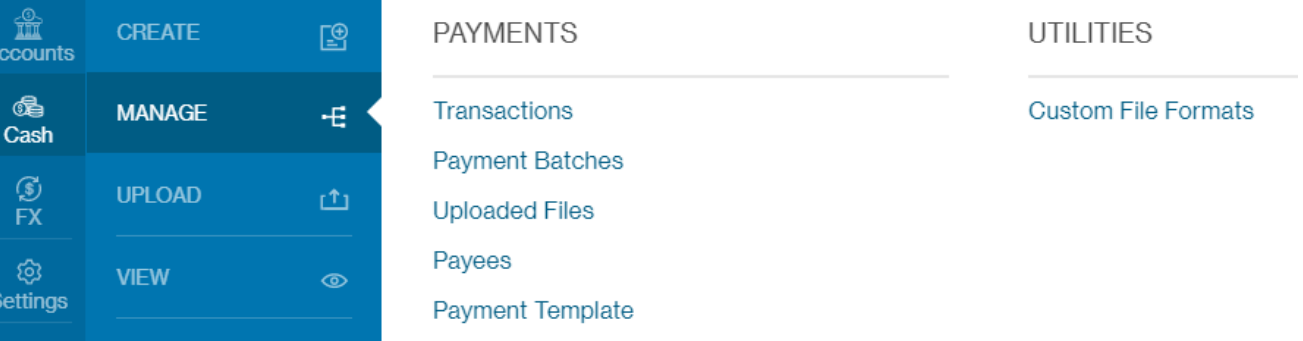

#### Select the data template you wish to edit. Secondary actions are explained in the next slide.

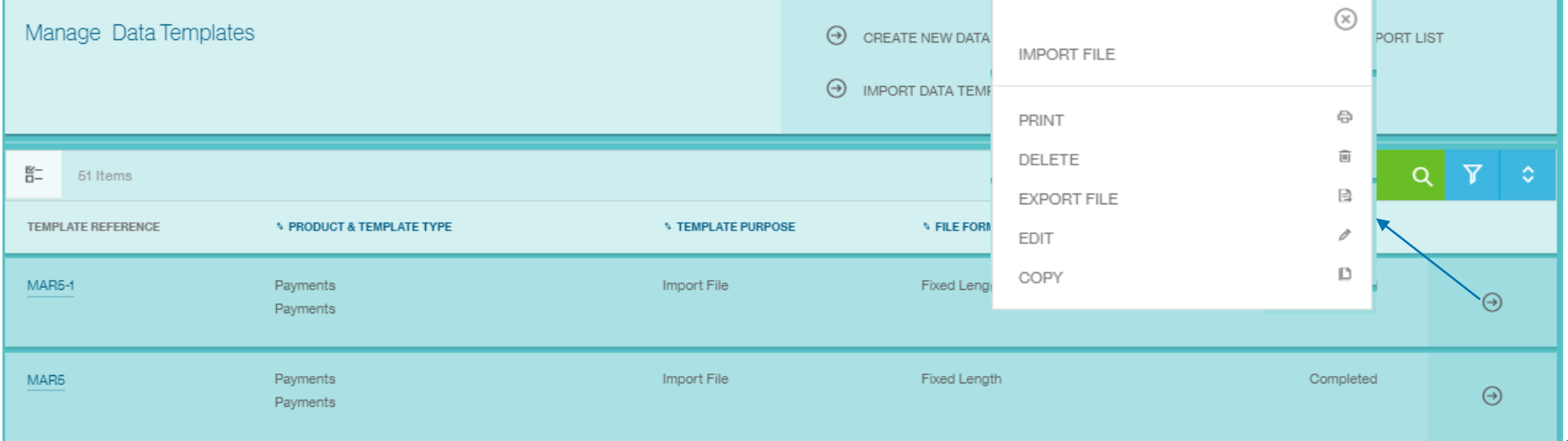

## Manage Data Templates

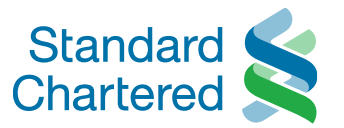

- **Import File:** this will redirect you to the bulk import screen with the product and template prepopulated for your convenience.
- **Print:** this will trigger the download of the file format specification in PDF format
- **Delete:** deletes the selected template and its related details. A dialog box will prompt you for confirmation.

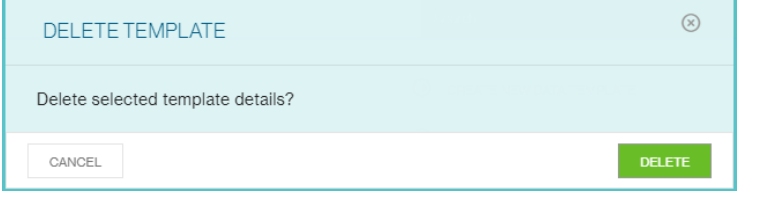

• **Export File:** the selected template and its respective details are exported as data file.

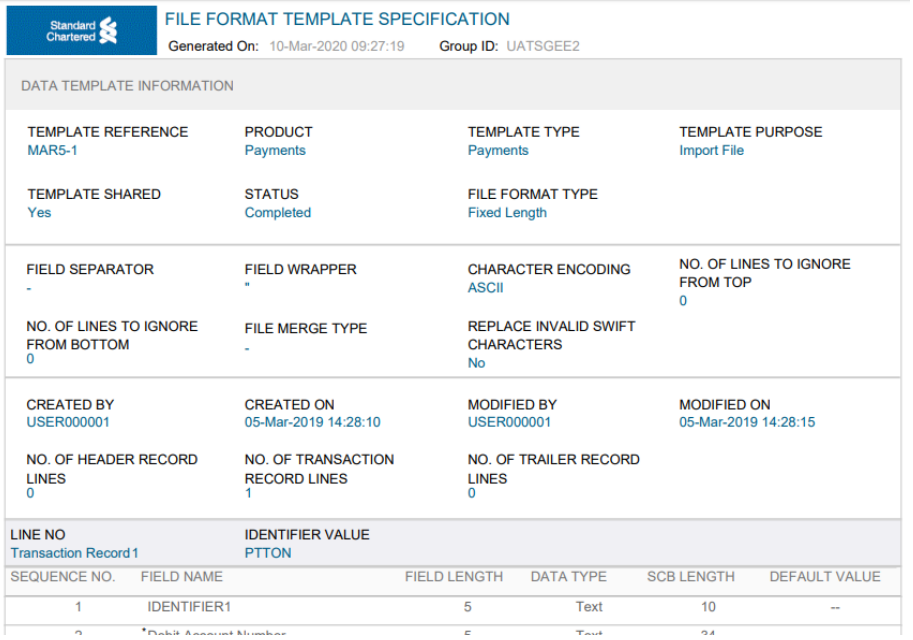

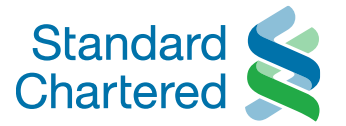

• **Edit:** to modify the definition and attributes of an existing template

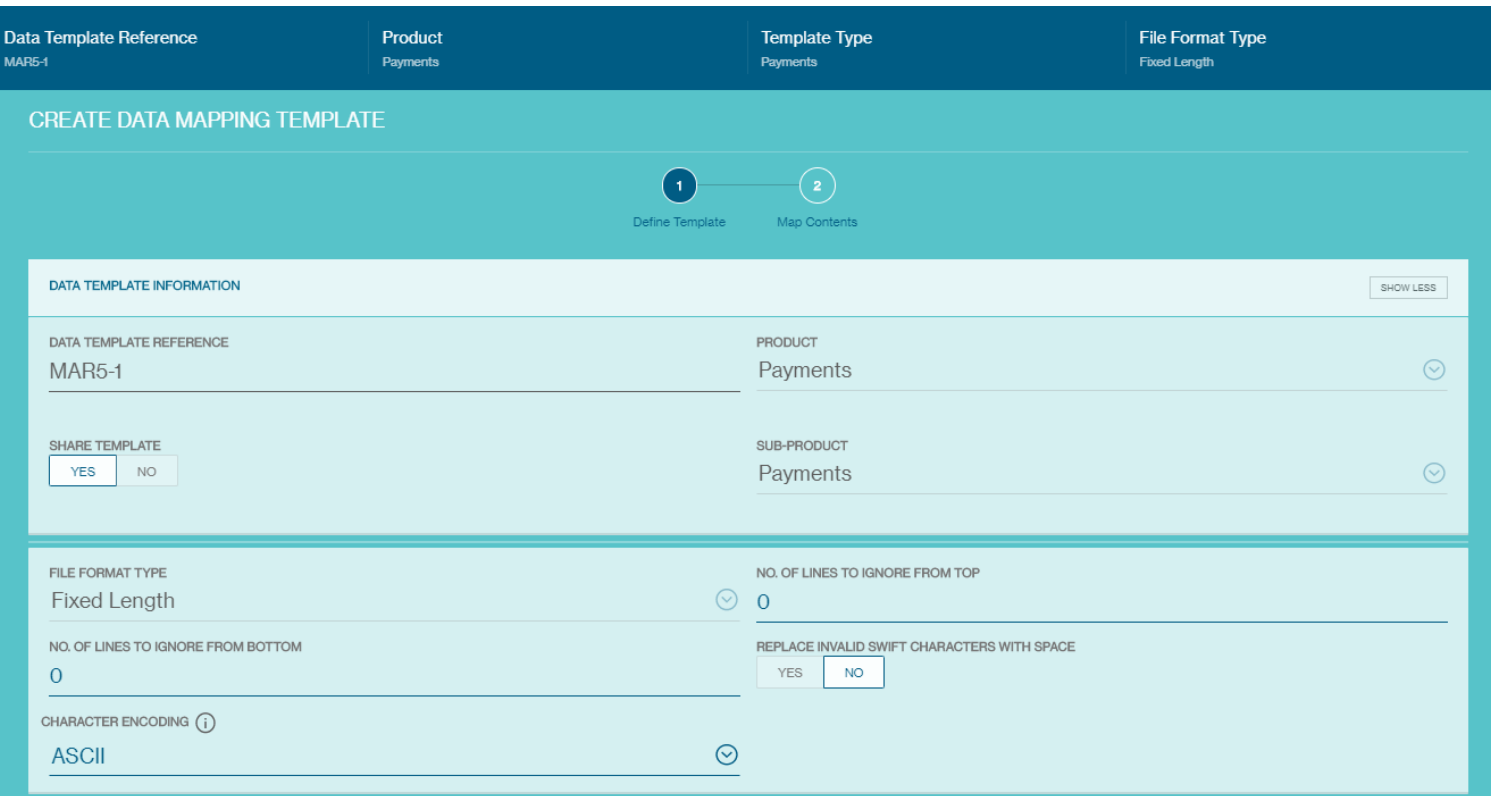

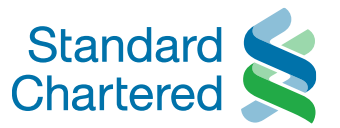

• **Copy:** this allows you to duplicate the selected template to the same Group ID. Once copied, the screen will navigate to edit mode for you to enter a new Template ID.

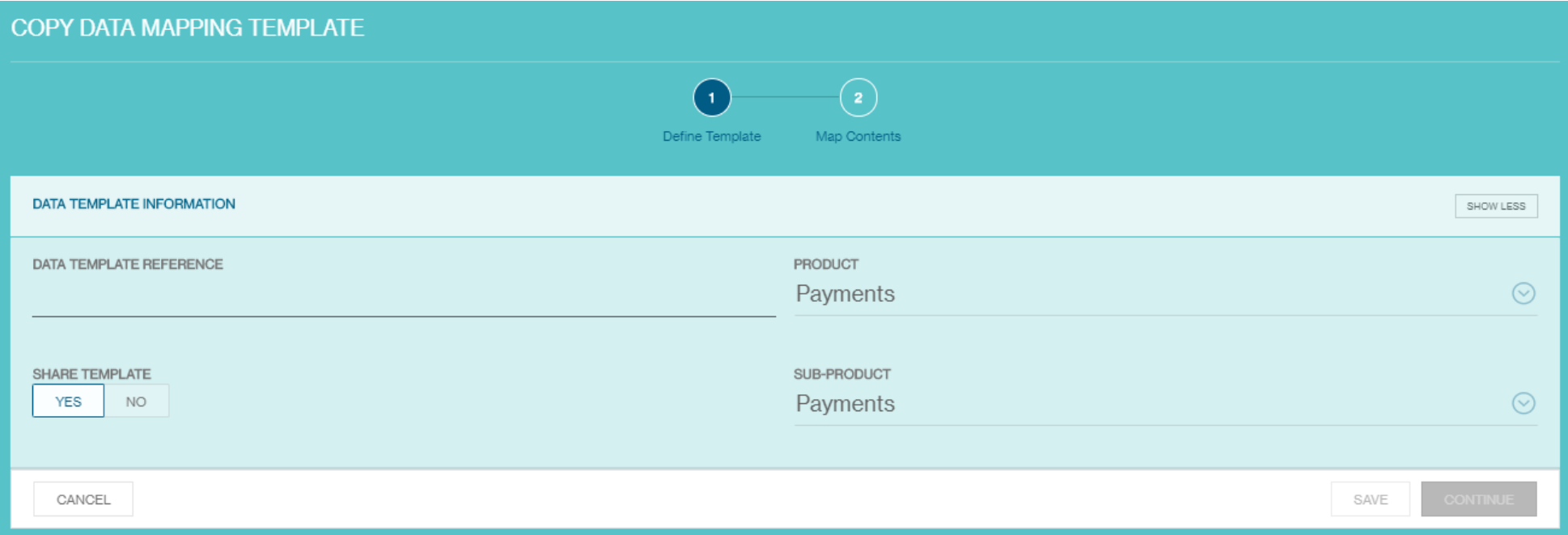

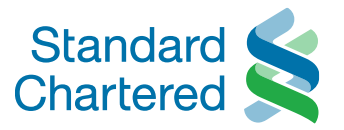

<span id="page-26-0"></span>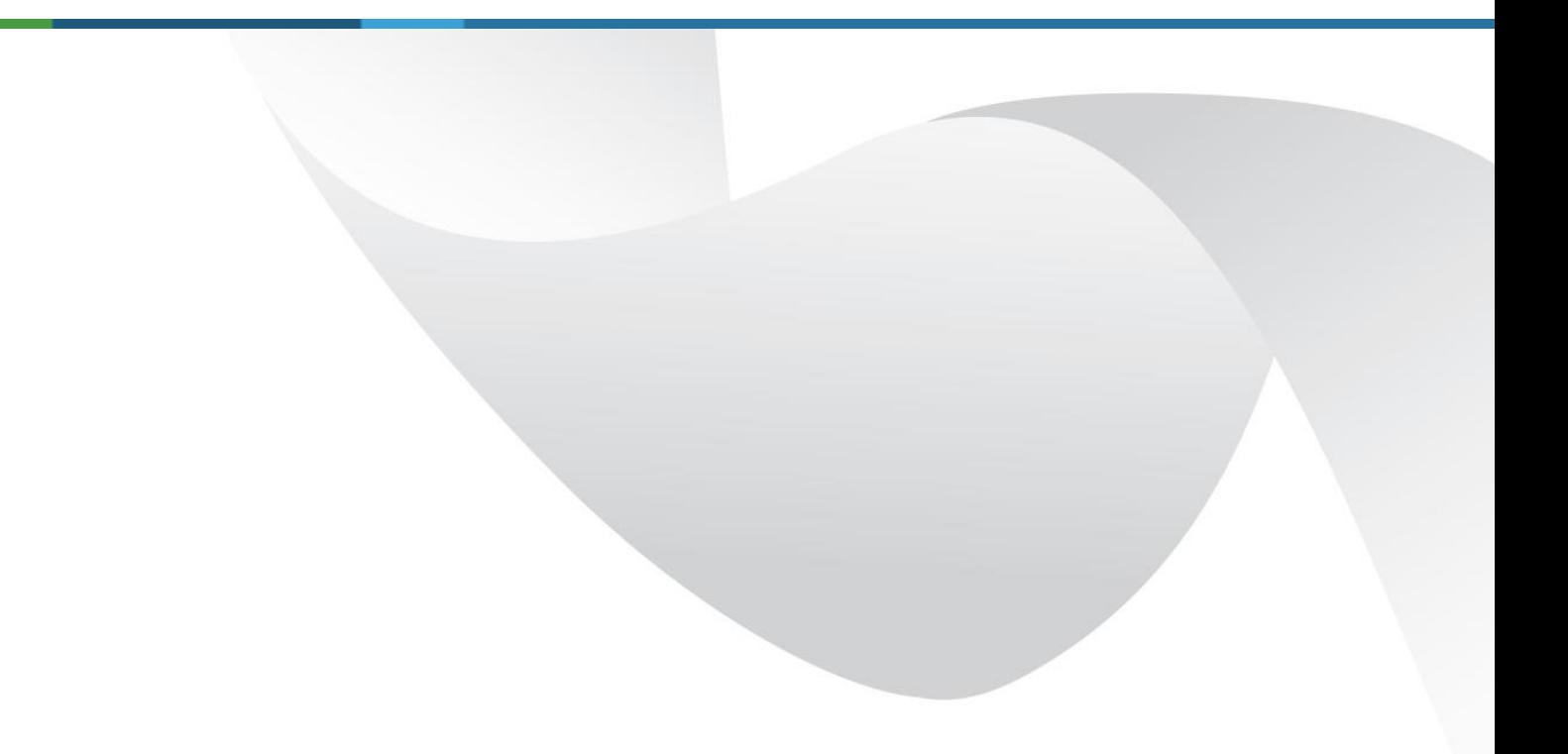

## Doing a Bulk Import using an Existing Data **Template**

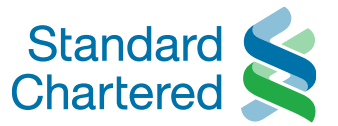

Once you have uploaded/created a data template, you can now use the same template to do a bulk upload. The following example will show how to make a bulk upload for payments.

#### Go to **Menu > Cash > Upload > Transactions**

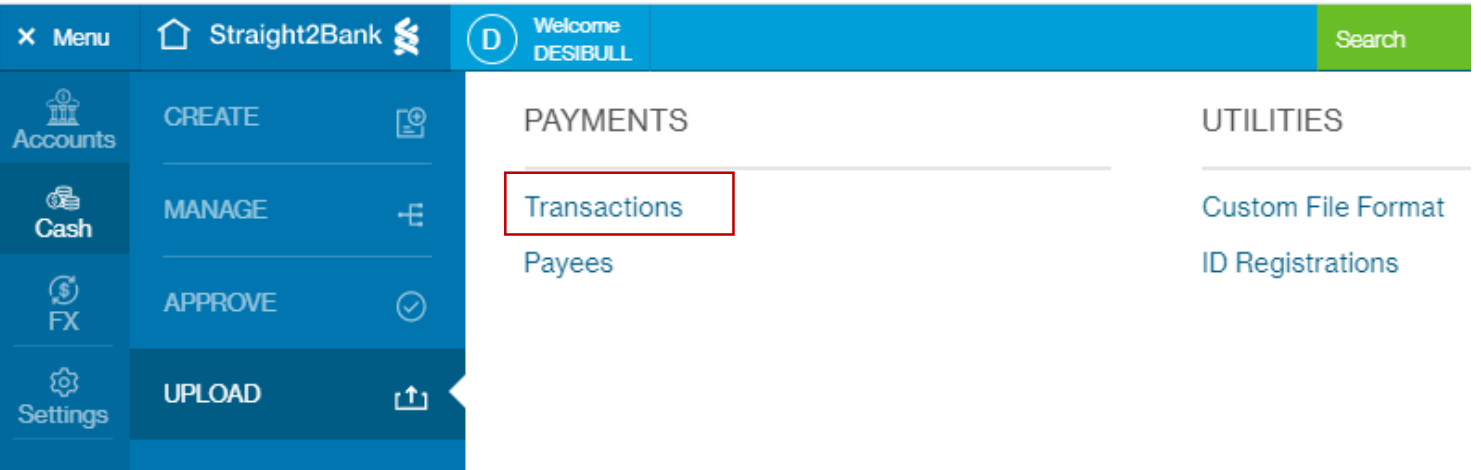

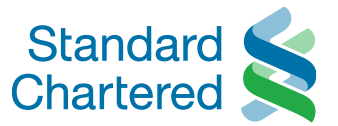

- 1. Select **Payments**
- 2. For choose the relevant data template you wish to use
- 3. Upload the file formatted using the specified data template

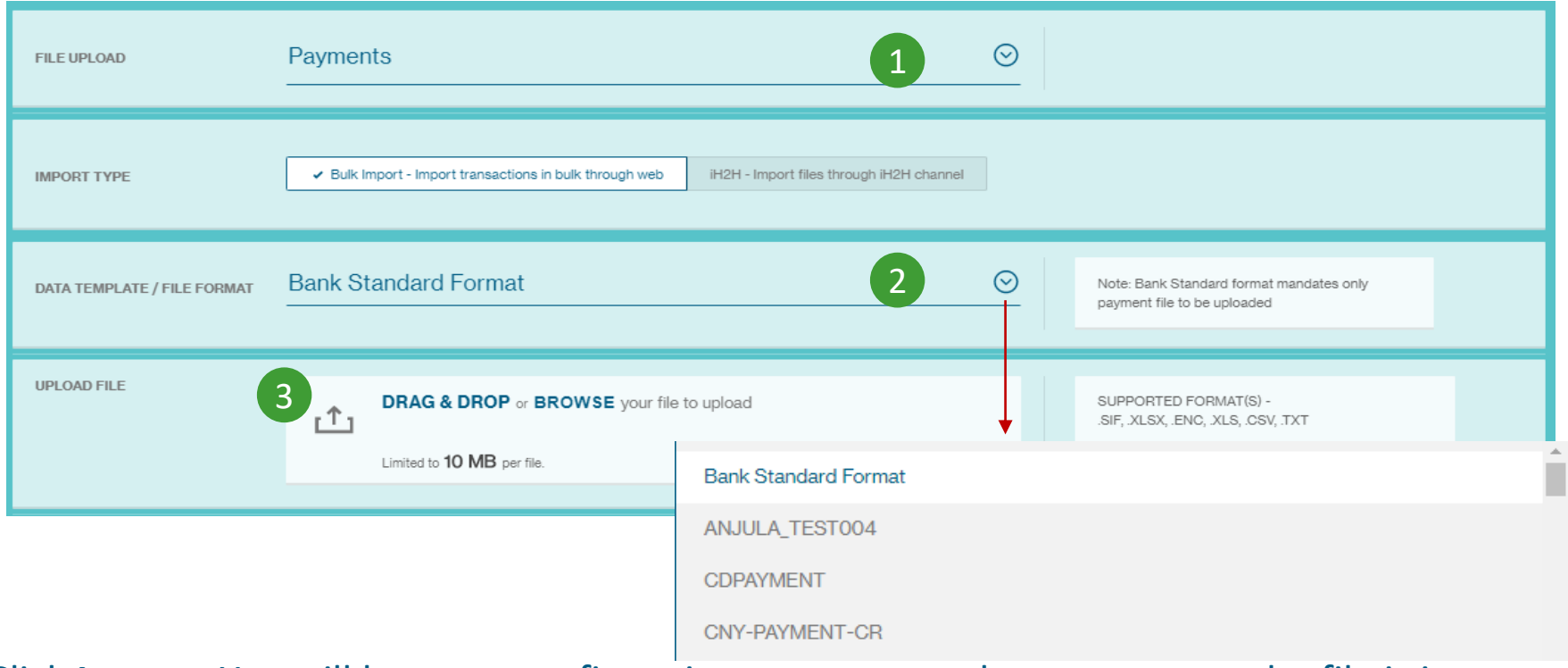

4. Click **Import.** You will be see a confirmation message on the screen once the file is imported

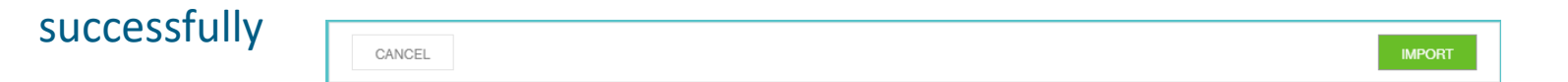

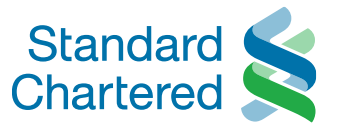

## To view the status of the uploaded file, go to **Menu > Cash > Manage > Uploaded Files**

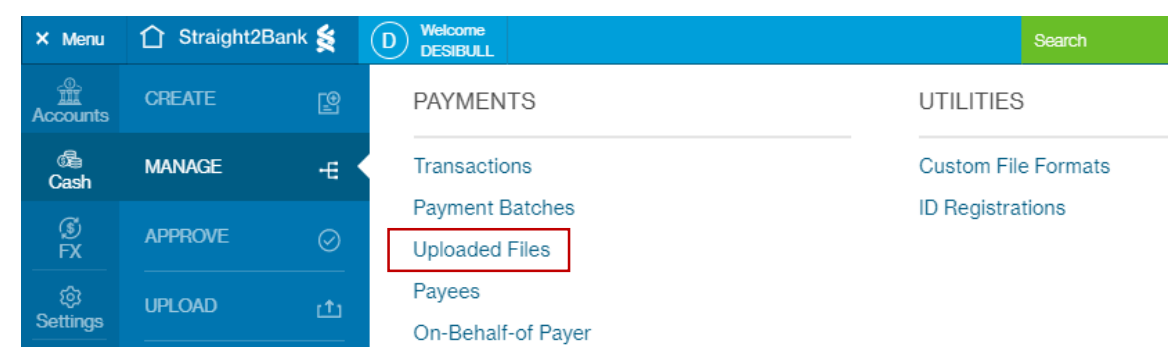

### The status will reflect the number of payment transactions found in the uploaded file.

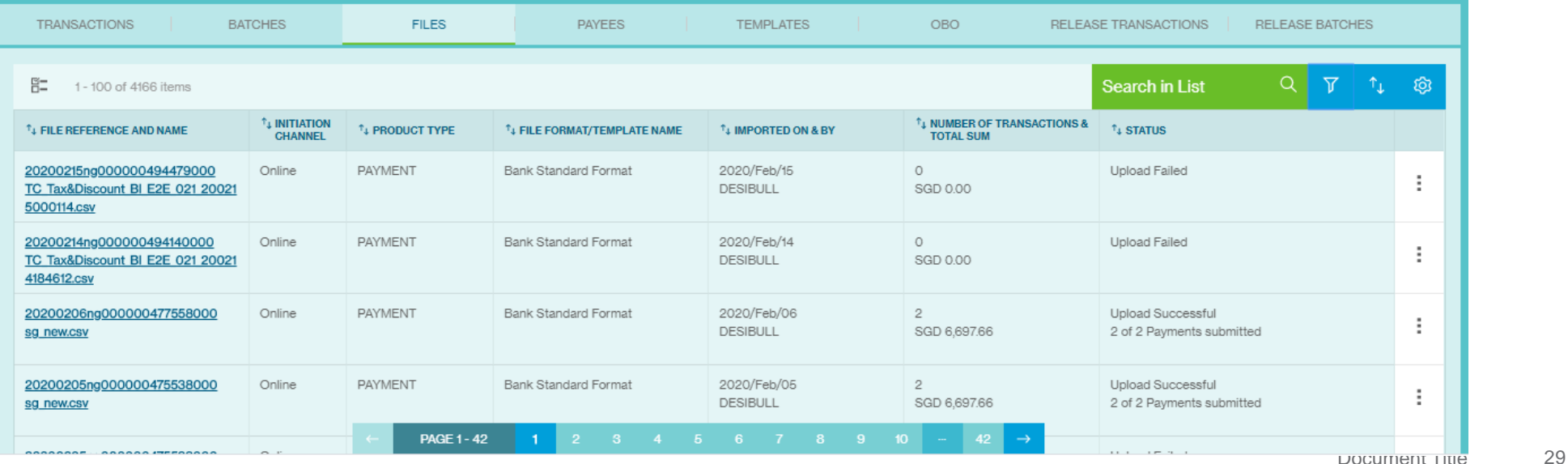

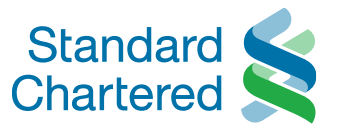

## The table below explains the definition of each file status.

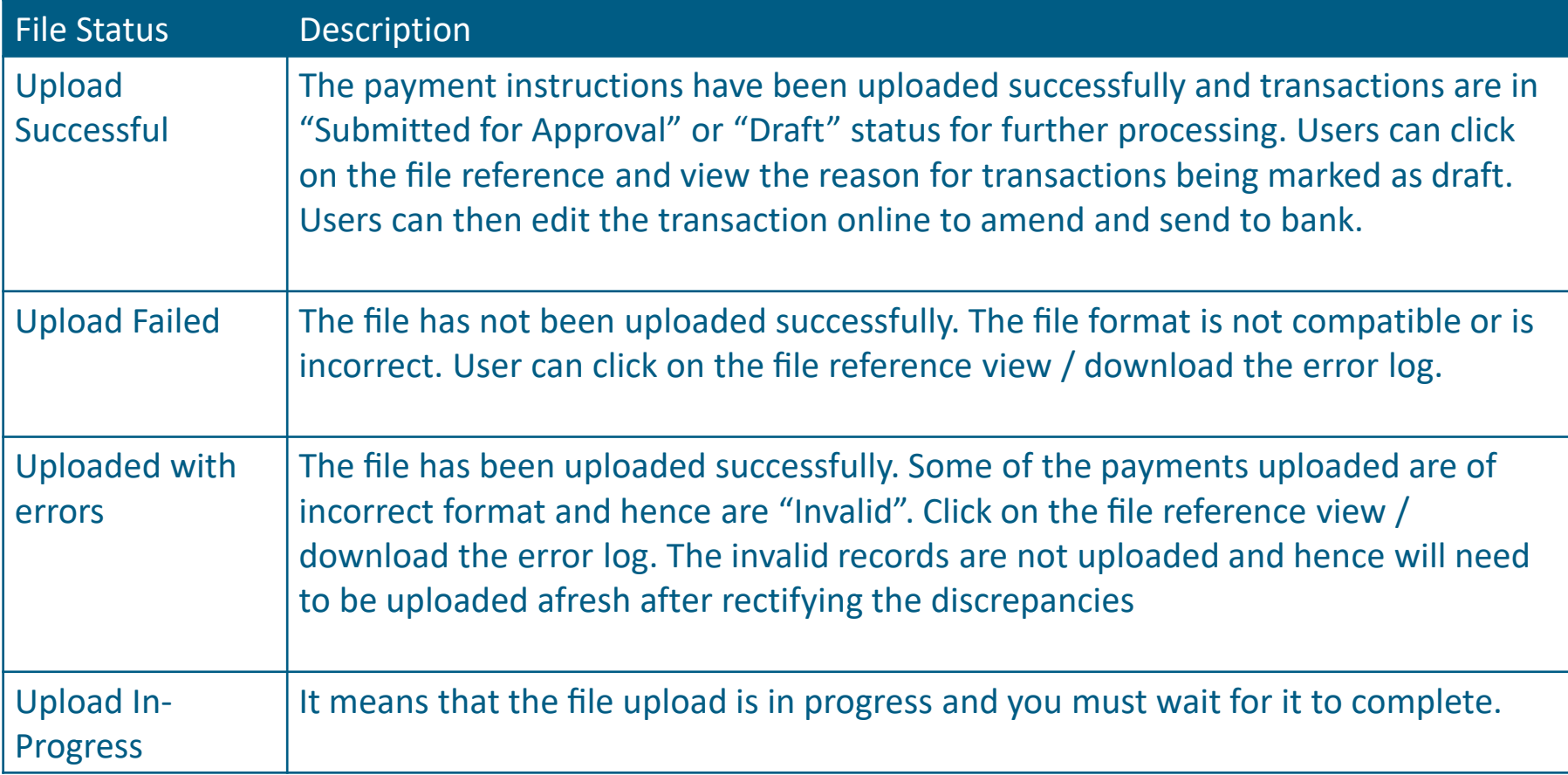